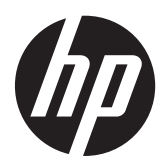

RAID

Uživatelská příručka

© Copyright 2011 Hewlett-Packard Development Company, L.P.

Intel je ochranná známka společnosti Intel Corporation v USA a dalších zemích. Microsoft a Windows jsou registrované ochranné známky společnosti Microsoft Corporation v USA.

Informace uvedené v této příručce se mohou změnit bez předchozího upozornění. Jediné záruky na produkty a služby společnosti HP jsou výslovně uvedeny v prohlášení o záruce, které je každému z těchto produktů a služeb přiloženo. Žádná ze zde uvedených informací nezakládá další záruky. Společnost HP není zodpovědná za technické nebo redakční chyby ani za opomenutí vyskytující se v tomto dokumentu.

říjen 2012

Číslo dokumentu: 707990-221

#### **Důležité informace o produktu**

Tato uživatelská příručka popisuje funkce, kterými je vybavena většina modelů. Některé funkce nemusí být ve vašem počítači k dispozici.

# **Obsah**

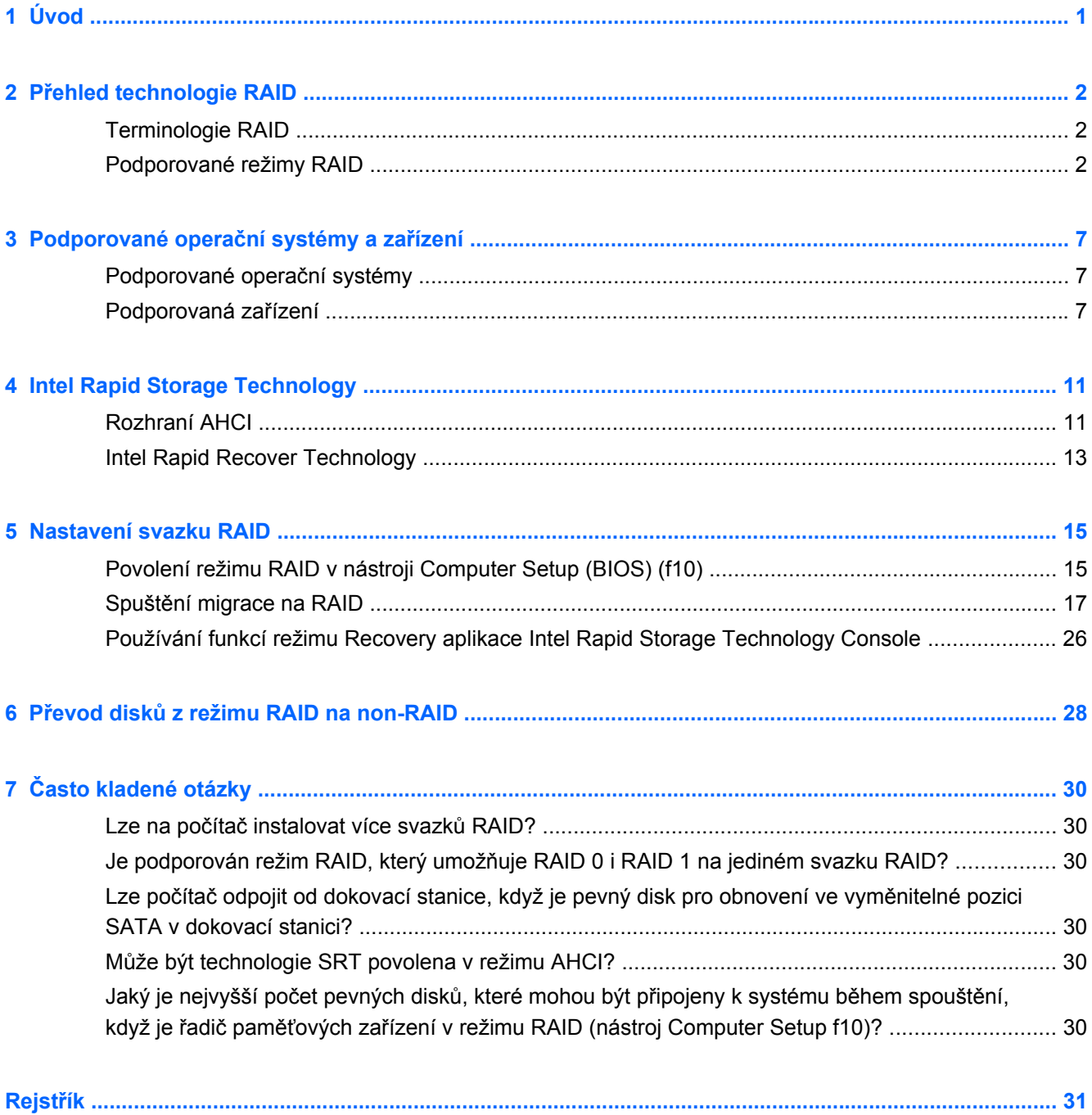

# <span id="page-4-0"></span>**1 Úvod**

Až donedávna byly k dispozici pouze omezené možnosti pro uživatele počítačů, kteří chtěli svá data chránit před ztrátou v případě selhání pevného disku. Mezi tyto možnosti patřilo ruční kopírování souborů na záložní disk nebo používání nepohodlného zálohovacího softwaru. Pokud uživatelé neprovedli některý z těchto úkonů dříve, než selhal pevný disk, museli věnovat velké množství času a peněz na obnovování byť jen části dat na disku. Uživatelé serverů a stolních počítačů mohou již delší dobu využívat zabezpečení a výhod technologie RAID (Redundant Array of Independent Disks), která slouží k obnovení dat v případě selhání disku.

Společnost HP nyní nabízí jednoduché řešení RAID pro uživatele notebooků, kteří potřebují ochránit data na disku Serial ATA (SATA) pro případ selhání disku nebo napadení virem. Řešení RAID společnosti HP využijí i uživatelé počítačů, kteří pravidelně pracují s velkými soubory a chtějí vylepšit úložný výkon svých počítačů.

**POZNÁMKA:** Ilustrace v této příručce jsou pouze v angličtině.

# <span id="page-5-0"></span>**2 Přehled technologie RAID**

Tato kapitola definuje pojmy používané v této příručce a popisuje technologie RAID podporované vybranými počítači HP Business.

# **Terminologie RAID**

Některé pojmy v následující tabulce mají širší význam, ale jsou definovány v souvislosti s implementací RAID, která je popsána v této příručce.

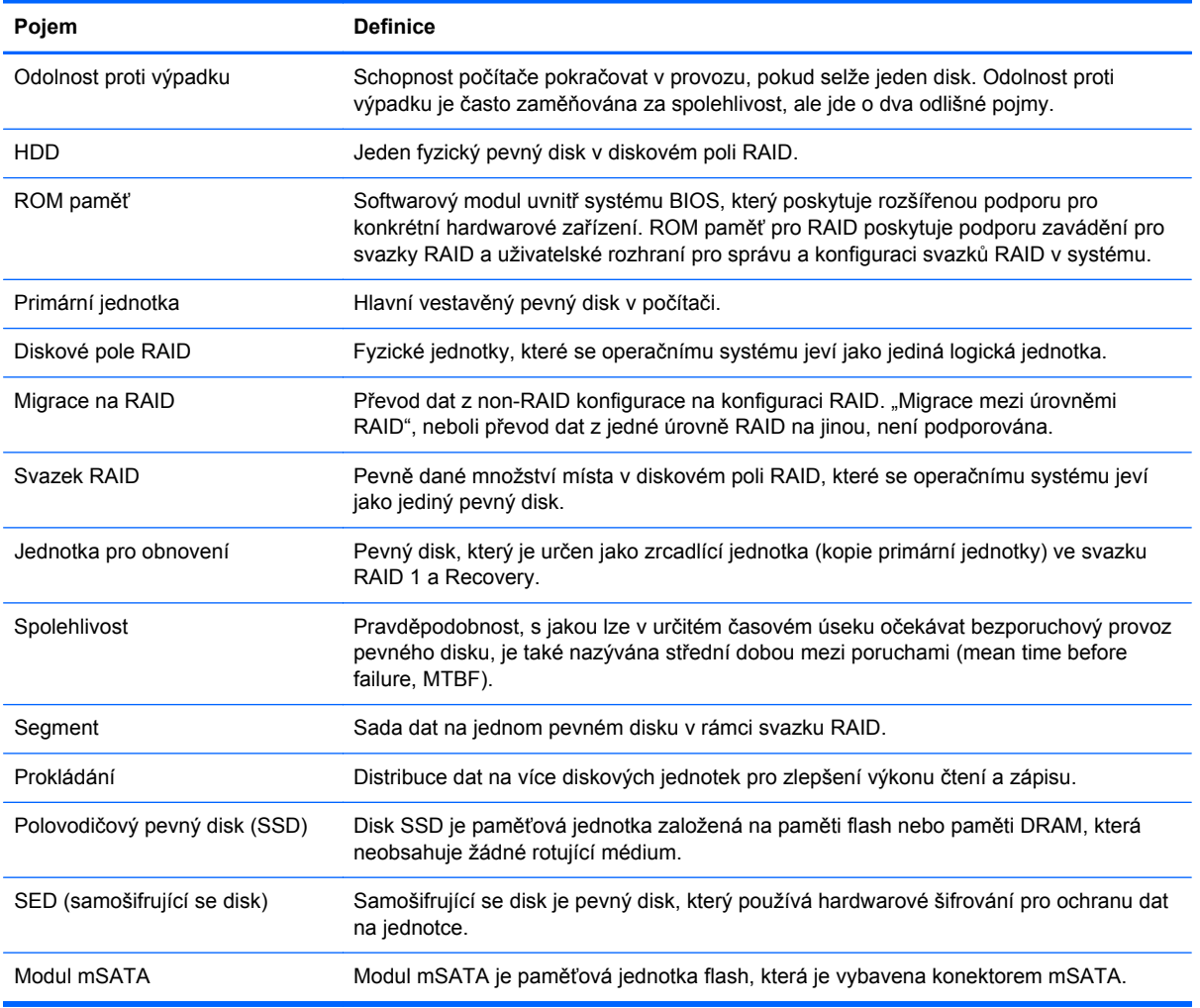

# **Podporované režimy RAID**

Notebooky HP Business podporují režimy RAID 0, RAID 1, RAID 5 a Flexible data protection (Recovery), které jsou popsány níže. Režimy RAID 0, 1 a Recovery vyžadují dva pevné disky SATA. Režim RAID 5 vyžaduje tři pevné disky SATA. To lze zajistit vložením třetího pevného disku SATA do upgrade slotu speciálně vybavených počítačů. Režim RAID 10 není podporován.

<span id="page-6-0"></span>POZNÁMKA: Pokud je řadič SATA v režimu RAID, bude podporovat maximálně 4 zařízení na portech SATA. Pokud povolíte páté zařízení na portu SATA, počítač se zablokuje. Po odebrání pátého zařízení SATA se obnoví normální funkce.

### **RAID 0**

Režim RAID 0 rozkládá data na segmenty a distribuuje je na oba pevné disky. Díky tomu lze data, zejména velké soubory, číst rychleji, protože data jsou čtena současně z obou disků. Režim RAID 0 však nemá žádnou odolnost proti výpadku a v případě selhání jednoho disku selže celé diskové pole.

### **RAID 1**

Režim RAID 1 kopíruje neboli zrcadlí tatáž data na dva pevné disky. Pokud v režimu RAID 1 dojde k poruše jednoho z disků, lze data obnovit z druhého disku.

#### **RAID 5**

Režim RAID 5 rozděluje data na tři pevné disky. Pokud dojde k poruše jednoho z disků, režim RAID 5 umožňuje data obnovit ze zbývajících dvou disků.

### **Flexible data protection (Recovery)**

Flexible data protection (Recovery) je funkce softwaru Intel® Rapid Storage Technology. Režim Recovery rozšiřuje funkcionalitu RAID 1 několika funkcemi, které usnadňují uživatelům postup zrcadlení dat na určenou jednotku pro obnovení. Režim Recovery například umožňuje určit, jak je jednotka pro obnovení aktualizována – zda průběžně (výchozí nastavení) nebo na vyžádání. Režim Recovery také podporuje připojení a odpojení počítače od dokovací stanice, když je jednotka pro obnovení připojena k dokovací stanici.

## <span id="page-7-0"></span>**Přehled režimů RAID**

Následující tabulka popisuje funkce, použití a výhody a nevýhody podporovaných režimů RAID.

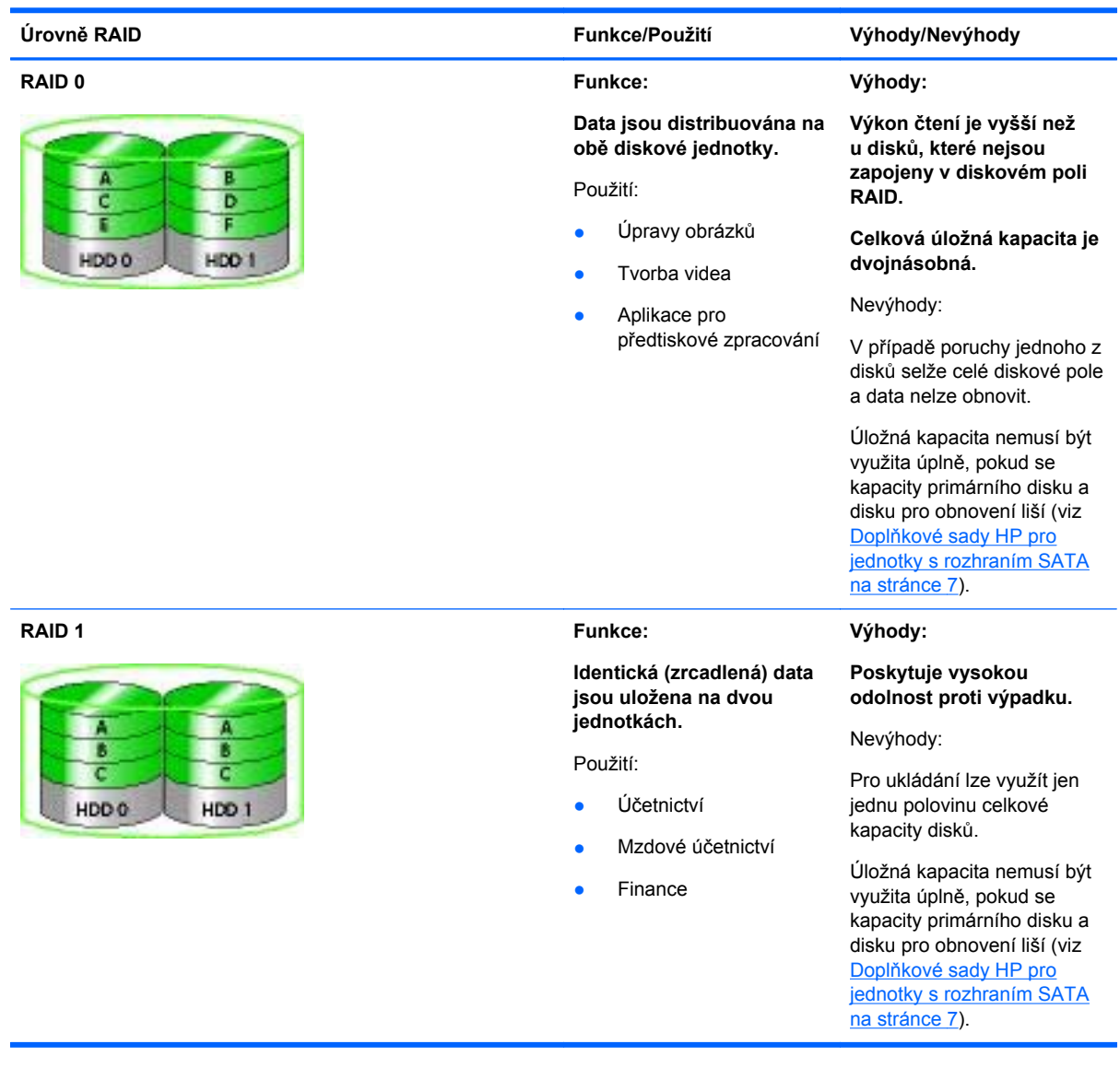

<span id="page-8-0"></span>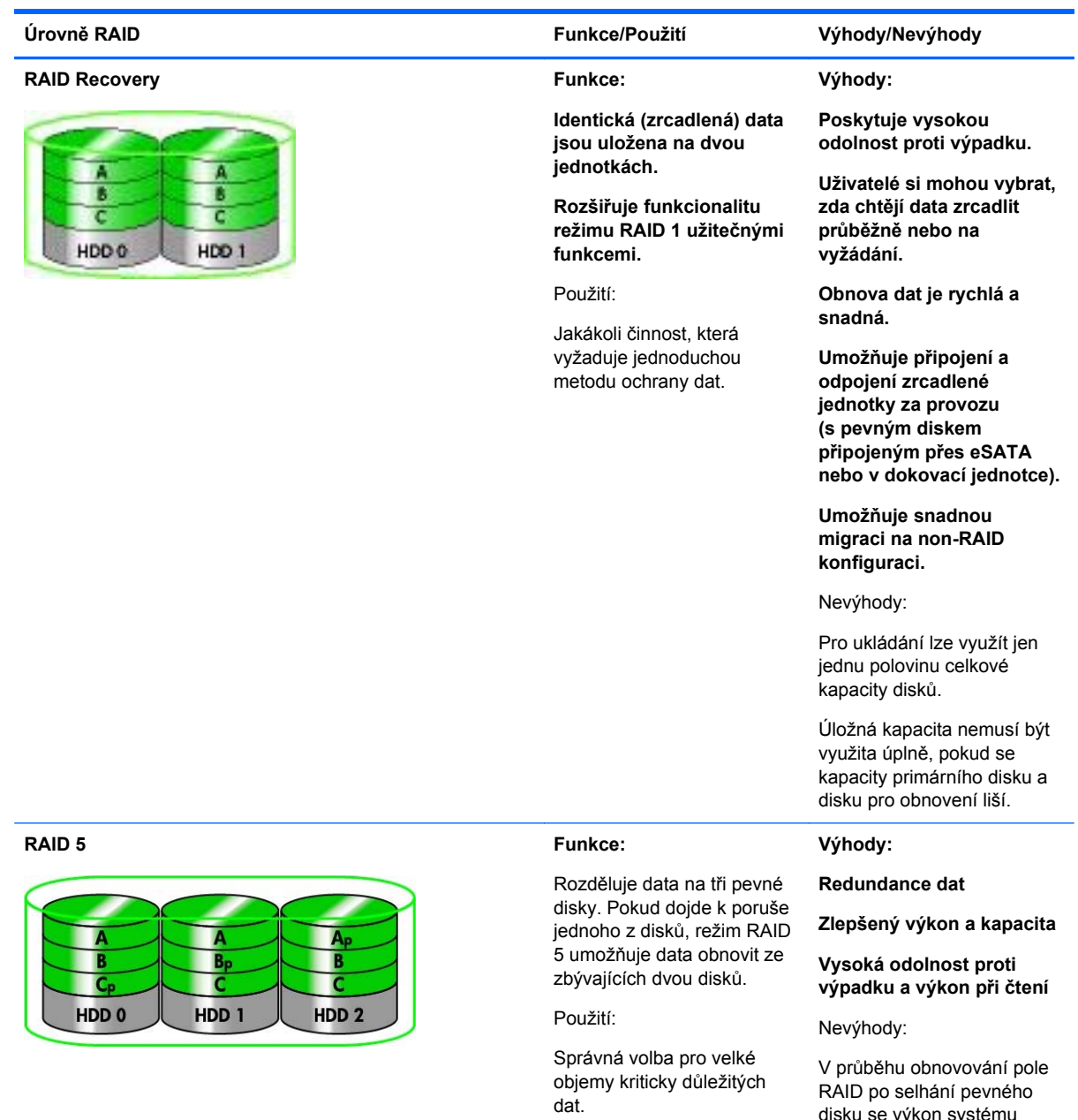

## disku se výkon systému může snížit.

## **Odolnost proti výpadku**

Odolnost proti výpadku je schopnost diskového pole RAID odolat poruše disku a obnovit svou funkci. Odolnost proti výpadku je umožněna redundancí. Režim RAID 0 nemá žádnou odolnost proti výpadku, protože data se v něm nekopírují na další pevný disk. V režimech RAID 1 a Recovery neohrozí porucha jednoho z disků provoz diskového pole jako celku. S režimem Recovery je však obnovení souboru nebo celého pevného disku mnohem snazší než při použití režimu RAID 1. V režimu RAID 5 neohrozí porucha jednoho ze tří disků provoz diskového pole jako celku.

## <span id="page-9-0"></span>**Výkon**

Výkon je snadno pochopitelný výraz, ale je obtížné jej měřit, protože je ovlivněn několika faktory, z nichž některé nejsou v tomto dokumentu probírány. Celkový úložný výkon je určen výkonem zápisu a výkonem čtení. Oba tyto parametry se liší v závislosti na použité technologii RAID.

- RAID 0 (prokládání) zlepšuje celkový úložný výkon, protože data jsou současně čtena a zapisována na dva pevné disky.
- Režimy Recovery a RAID 1 (zrcadlení) zapisují stejná data na oba pevné disky; z tohoto důvodu je rychlost zápisu nižší. Data lze však číst z obou disků, takže výkon čtení je vyšší než u jediného pevného disku bez použití RAID.
- Výkon režimu RAID 5 je mezi výkonem režimu RAID 0 a RAID 1.

# <span id="page-10-0"></span>**3 Podporované operační systémy a zařízení**

# **Podporované operační systémy**

Systémy HP RAID podporují operační systém Windows 8.

# **Podporovaná zařízení**

Tato část popisuje zařízení podporovaná pro migraci na RAID a zahrnuje jednotky s rozhraním SATA, počítače a dokovací stanice. Podpora zařízení je shrnuta v následující tabulce a podrobněji popsána níže. Pro migraci na RAID nelze použít externí SATA disky s rozhraním USB připojené k počítači nebo k dokovací stanici.

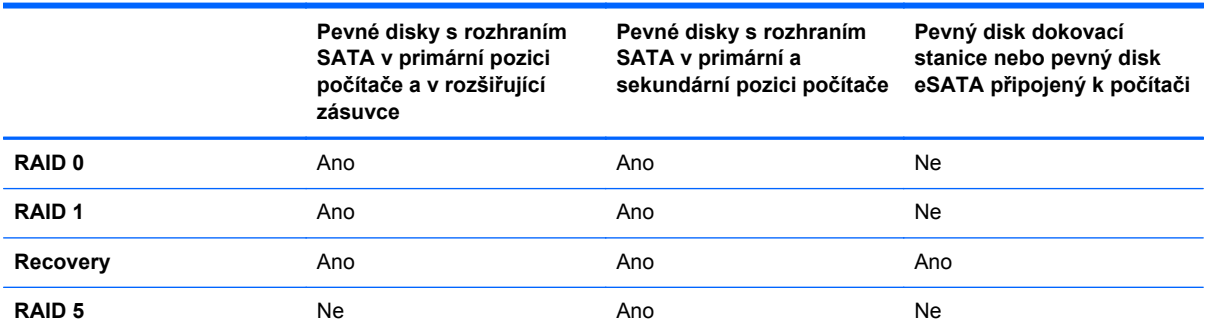

## **Doplňkové sady HP pro jednotky s rozhraním SATA**

Společnost HP nabízí pro podporu migrace na RAID doplňkové sady SATA pro rozšiřující zásuvku v počítači a pro vyměnitelnou pozici SATA v dokovací stanici. Pro optimální výkon diskového pole RAID doporučujeme, aby oba disky měly stejnou rychlost. Podporované notebooky HP Business však umožňují použít ve svazku RAID disky o různých rychlostech.

Pro migraci na RAID jsou podporovány i disky o odlišných kapacitách, pokud je kapacita sekundárního disku (disku pro obnovení) stejná nebo větší než kapacita primárního disku. Např. pokud má primární disk kapacitu 200 GB, je pro vytvoření svazku RAID vyžadován disk v rozšiřující zásuvce o kapacitě alespoň 200 GB. Pokud je kapacita sekundárního disku větší než kapacita primárního disku, nebude prostor na sekundárním (nebo třetím) disku, odpovídající rozdílu kapacit, přístupný. Pokud např. kapacita primárního disku je 160 GB a kapacita sekundárního disku 250 GB, bude možné v diskovém poli RAID využít pouze 160 GB na sekundárním disku. Pro optimální využití diskového pole RAID proto doporučujeme, aby oba disky měly stejnou kapacitu.

## **Pevné disky s rozhraním eSATA (pouze vybrané modely)**

Externí SATA neboli eSATA je externí rozhraní, které umožňuje disku s rozhraním SATA dosáhnout přenosových rychlostí až 6x větších než u disků s rozhraním SATA připojených přes standardní rozhraní USB 2.0. Následující ilustrace zobrazuje podporovaný počítač s primárním pevným diskem **(1)** a diskem s rozhraním eSATA **(2)** připojeným k portu eSATA (pouze vybrané modely), což

umožňuje režim Recovery. Pro kapacity disků s rozhraním eSATA platí stejná doporučení jako pro sekundární disky v rozšiřující zásuvce počítače.

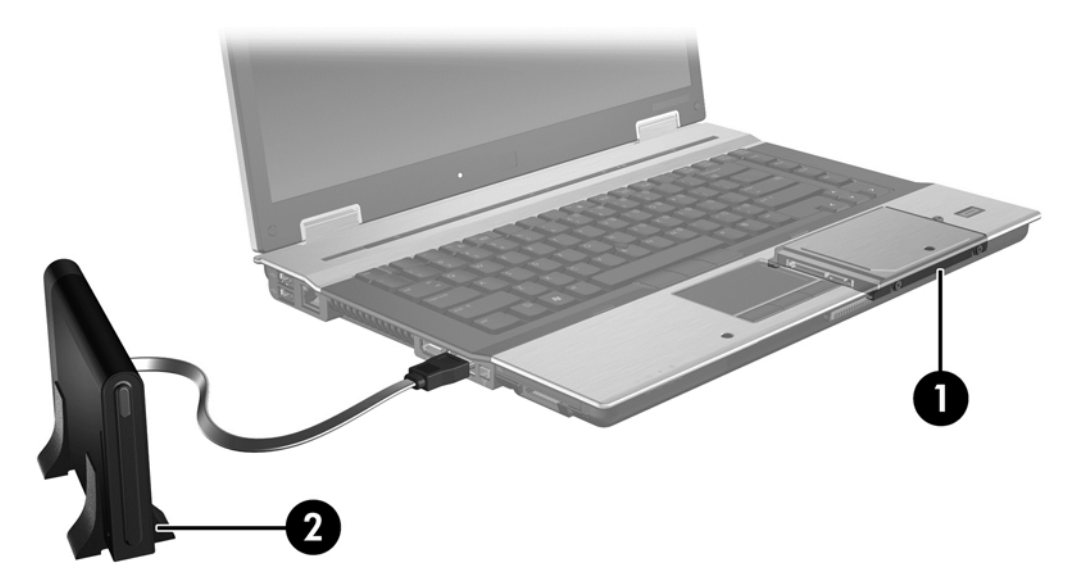

### <span id="page-12-0"></span>**Počítače HP Business**

Některé počítače HP Business podporují režim RAID pomocí softwaru Intel® Rapid Storage Technology (v10 a vyšší) a druhého SATA disku v rozšiřující zásuvce.

Následující ilustrace zobrazuje podporovaný počítač s primárním pevným diskem **(1)** a sekundárním pevným diskem v rozšiřující zásuvce **(2)**, což umožňuje použití režimů RAID 0, RAID 1 a Recovery.

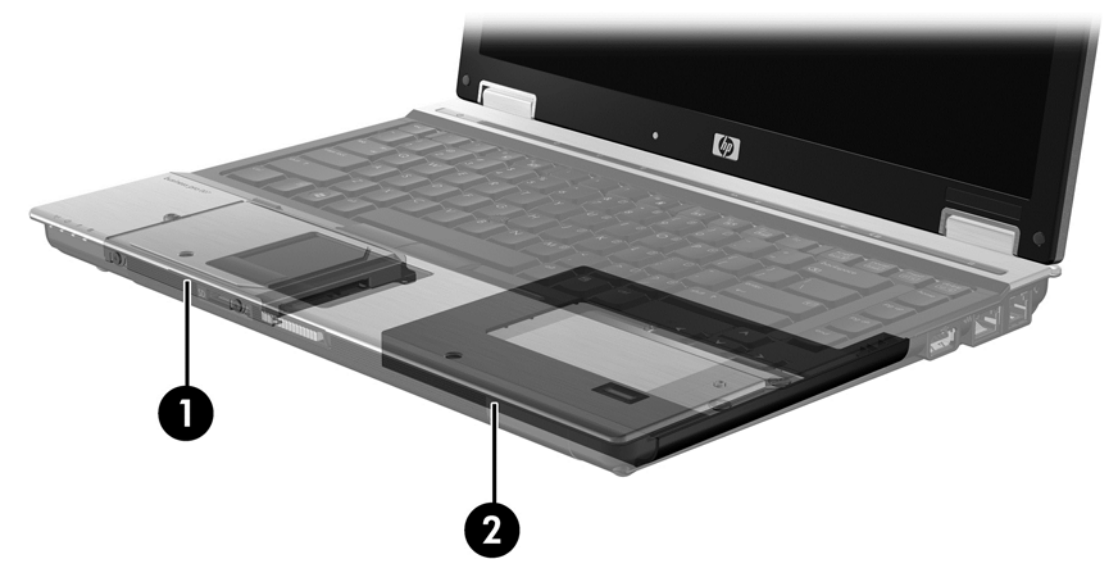

Následující ilustrace zobrazuje podporovaný počítač s primárním pevným diskem **(1)**, sekundárním pevným diskem **(2)** a s třetím pevným diskem v rozšiřující zásuvce **(3)**. Tato konfigurace umožňuje použití režimu RAID 5.

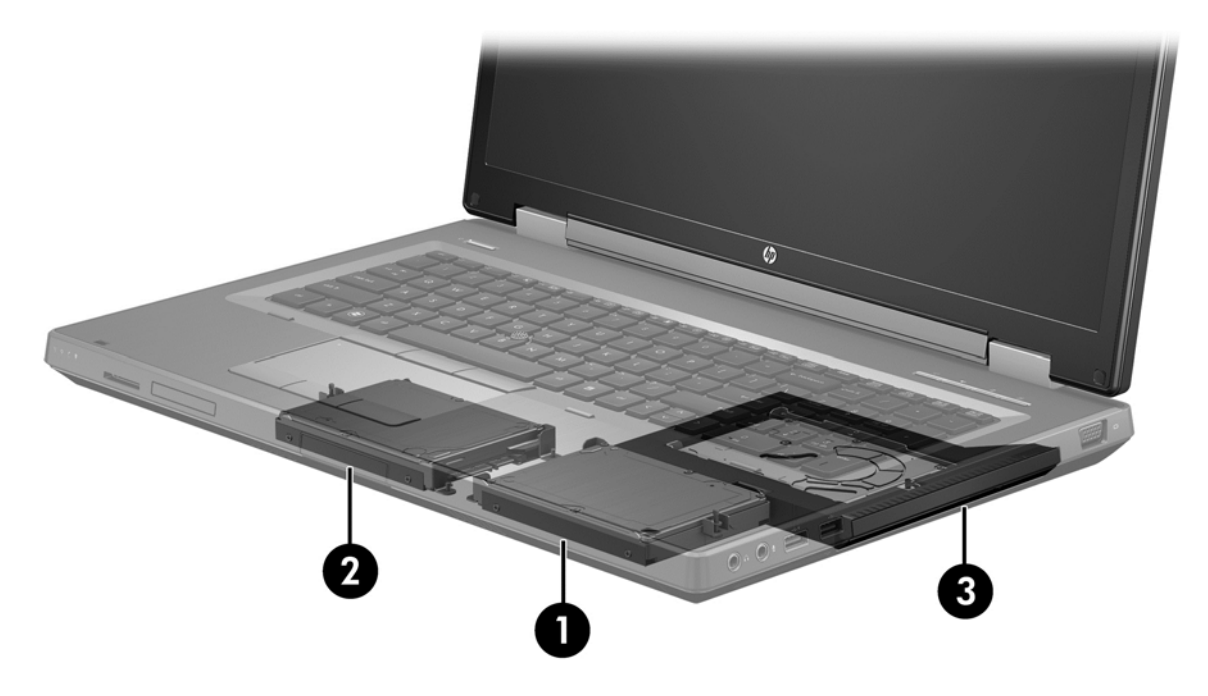

## <span id="page-13-0"></span>**Pokročilá dokovací stanice HP**

Režim Recovery podporuje připojení a odpojení počítače od dokovací stanice. To lze využít k zrcadlení mezi primárním pevným diskem **(1)** a doplňkovým pevným diskem ve vyměnitelné pozici SATA v Pokročilé dokovací stanici HP **(2)**.

Následující ilustrace zobrazuje Pokročilou dokovací stanici HP s pevným diskem pro obnovení ve vyměnitelné pozici SATA. Toto spojení umožňuje použít režim Recovery.

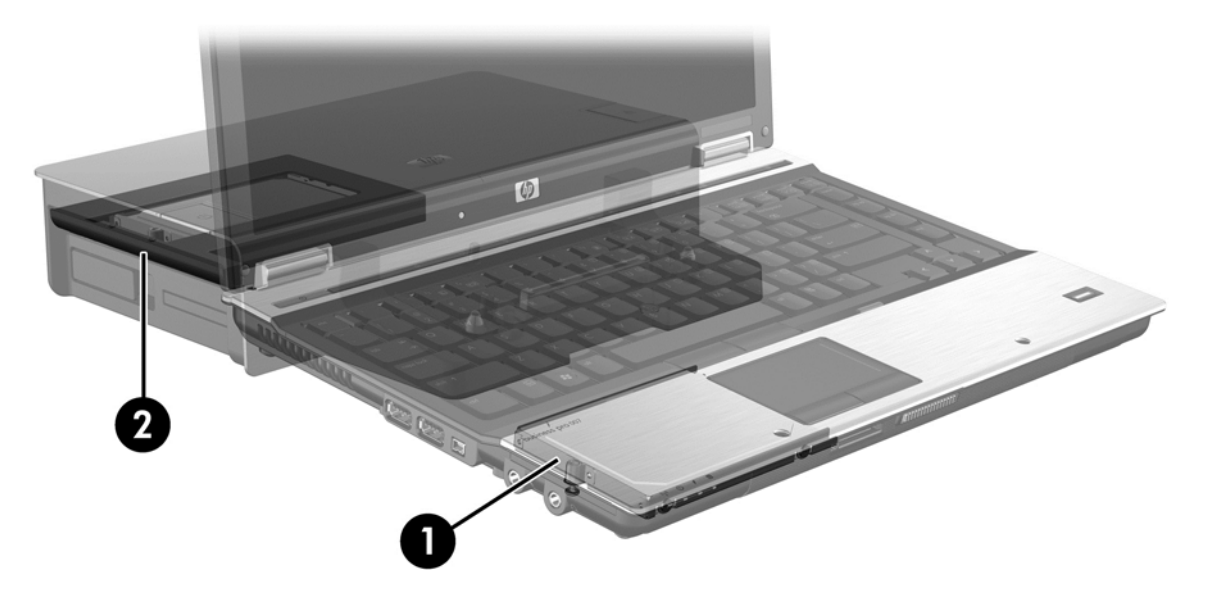

# <span id="page-14-0"></span>**4 Intel Rapid Storage Technology**

Technologie Intel® Rapid Storage Technology podporuje následující funkce režimu Recovery.

# **Rozhraní AHCI**

Rozhraní AHCI umožňuje ovladači diskových jednotek v operačním systému využívat pokročilé funkce rozhraní SATA, jako je řazení příkazů do fronty (Native Command Queuing) a připojování zařízení za provozu ("hot-plug"). Aby bylo možné tyto funkce používat, musí být v nástroji Computer Setup (systém BIOS) povoleno rozhraní AHCI (viz [Povolení režimu RAID v nástroji Computer Setup](#page-18-0) [\(BIOS\) \(f10\) na stránce 15](#page-18-0)). U podporovaných počítačů HP Business je rozhraní AHCI aktivováno ve výchozím nastavení.

## **Řazení příkazů do fronty (NCQ)**

Čtecí a zapisovací hlava zapisuje data na plotnu pevného disku v soustředných kruzích (stopách) podle pořadí, v jakém obdržela příslušný požadavek na zápis. Aplikace málokdy požadují data v tomtéž pořadí, v jakém jsou zapsána na plotně disku; docházelo by k velkým prodlevám (latence), kdyby hlava disku měla vyhledávat data přesně v tom pořadí, v jakém pevný disk dostává požadavky na čtení. Technologie přirozeného řazení příkazů (NCQ) umožňuje diskům s rozhraním SATA zvýšit výkon přijetím více příkazů a optimalizací pořadí jejich vykonávání. Je to analogické způsobu, jakým výtah mění pořadí požadavků z jednotlivých podlaží tak, aby minimalizoval jízdní dobu a mechanické opotřebení. Funkce NCQ podobným způsobem snižuje latenci a nadbytečné pohyby hlavy disku, které jsou potřeba ke splnění několika čekajících požadavků na čtení nebo zápis a tím zvyšuje výkonnost a spolehlivost disku. Podporu funkce NCQ je třeba aktivovat v nástroji Computer Setup (systém BIOS), řadiči rozhraní SATA a v ovladači řadiče.

## **Odpojování zařízení za provozu ("hot-plug")**

Schopnost připojování zařízení za provozu umožňuje vyjmout nebo vložit pevný disk pro obnovení s rozhraním SATA za provozu počítače. Schopnost připojování zařízení za provozu je podporována, když je pevný disk pro obnovení připojen k portu eSATA nebo vložen ve vyměnitelné pozici SATA v dokovací stanici. Pevný disk pro obnovení ve vyměnitelné pozici SATA v dokovací stanici lze vyjmout, zatímco je počítač spuštěn, pokud například potřebujete dočasně vložit do pozice optickou jednotku. Schopnost připojování zařízení za provozu také umožňuje kdykoli připojit počítač k dokovací stanici nebo jej odpojit.

## **Technologie Intel Smart Response Technology (pouze vybrané modely)**

**POZNÁMKA:** Technologie Intel® Smart Response Technology vyžaduje, aby byl řadič SATA v nástroji Computer Setup (BIOS) nastaven na režim RAID. Obvyklé nastavení je takové, že technologie SRT je v nastavení od výrobce povolena a v režimu RAID a není nutná žádná další konfigurace ze strany uživatele.

Technologie Intel Smart Response Technology (SRT) je funkce ukládání do mezipaměti založená na technologii Intel Rapid Storage Technology (RST), která výrazně zvyšuje výkonnost počítačového systému. Pokud je počítač vybaven modulem SSD mSATA, technologie SRT umožňuje tento modul používat jako mezipaměť mezi systémovou pamětí a jednotkou pevného disku. Díky tomu je v počítači využita maximální kapacita pevného disku (nebo svazku pole RAID) a současně je zvyšována výkonnost systému.

POZNÁMKA: Používání mezipaměti technologií Intel Smart Response Technology je implementováno jako řešení používající jedno písmeno jednotky. Pro jednotku SSD, která se využívá jako mezipaměť, není nutné další písmeno jednotky. Obvyklé nastavení je takové, že technologie SRT je v nastavení od výrobce povolena a není nutná žádná další konfigurace ze strany uživatele. Technologie SRT není podporována pro jednotky SSD nebo SED.

POZNÁMKA: Pokud přidáte pevný disk a chcete jej použít ve svazku pole RAID, musíte dočasně zakázat SRT. Svazky RAID (např. RAID 0, RAID 1, atd.) nelze vytvořit, pokud je technologie SRT povolena. Pokud chcete vytvořit požadovaný svazek RAID, musíte zakázat technologii SRT. Po dočasném zakázání technologie SRT musíte technologii SRT opět povolit. Pokud chcete provést obnovení bitové kopie softwaru, musíte nejprve zakázat technologii SRT. Před opětovnou instalací operačního systému a souvisejícího softwaru musíte vybrat možnost **Set to Available** (Nastavit na Dostupné).

Dočasné zakázání technologie SRT:

- **1.** Na Úvodní obrazovce napište text Intel a poté vyberte položku **Intel Rapid Storage Technology**.
- **2.** Klikněte na odkaz **Zrychlení** a poté na odkaz **Zakázat zrychlení**.
- **3.** Vyberte položku **Zakázat zrychlení**.
- **4.** Klikněte na odkaz **Resetovat na dostupné**. Počkejte na ukončení režimu zrychlení.

**DŮLEŽITÉ:** Při provádění změn režimu pole RAID je třeba dočasně zakázat technologii SRT. Proveďte požadovanou změnu a poté technologii SRT znovu povolte. Pokud tuto funkci dočasně nezakážete, svazky pole RAID nebude možné vytvořit nebo změnit.

**POZNÁMKA:** Společnost HP nepodporuje použití technologie SRT společně s jednotkami s vlastním šifrováním (SED).

Povolení technologie SRT:

- **1.** Vyberte položky **Start > Všechny programy > Intel > Rapid Storage Technology**.
- **2.** Klikněte na ikonu **Accelerate** (Urychlení) a poté klikněte na možnost **Select device** (Vybrat zařízení).
- **3.** Zvolte velikost prostoru na jednotce SSD, který má být vyhrazen pro mezipaměť.
- POZNÁMKA: Doporučuje se použít maximální velikost. Zbývající prostor na jednotce SSD může být použit jako úložiště dat na jednoduchém disku.
- **4.** Vyberte pevný disk (nebo svazek RAID), který má být urychlen.

POZNÁMKA: Kvůli dosažení maximálního výkonu se doporučuje urychlit systémový svazek nebo systémový disk.

**5.** Zvolte režim urychlení a poté klikněte na možnost **OK**. Doporučuje se nastavit režim **Maximized** (Maximalizovaný). V tomto režimu je urychlení optimalizováno pro nejvyšší vstupní/výstupní výkon.

Obsah stránky se obnoví a v okně Acceleration View (Náhled zrychlení) se zobrazí nová konfigurace urychlení.

**POZNÁMKA:** Před výměnou pevného disku či změnou obrazu na pevném disku je nutné deaktivovat technologii SRT.

<span id="page-16-0"></span>POZNÁMKA: Pokud pevný disk vyměňujete nebo obnovujete bitou kopii disku, musíte vymazat mezipaměť, aby nedošlo ke konfliktu dat s informacemi uloženými v mezipaměti. Chcete-li vymazat mezipaměť, na Úvodní obrazovce napište text Intel a poté vyberte položku **Intel Rapid Storage Technology**. Poté klikněte na odkaz Zrychlení, vyberte položku **Zakázat zrychlení** a kliknutím na odkaz **Resetovat na dostupné** vymažte mezipaměť.

Konfigurace režimu SATA v nástroji Computer Setup (BIOS):

- **1.** Zapněte nebo restartujte počítač a když se v dolní části obrazovky zobrazí zpráva "Press the ESC key for Startup Menu" (Pro zobrazení nabídky při spuštění stiskněte klávesu ESC), stiskněte klávesu esc.
- **2.** Stisknutím klávesy f10 spusťte nástroj Computer Setup (BIOS).
- **3.** Pomocí polohovacího zařízení nebo kláves se šipkami vyberte položky **System Configuration** (Konfigurace systému) **> Device configurations** (Konfigurace zařízení).
- **4.** V poli **SATA Device Mode** (Režim zařízení SATA) změňte hodnotu na **RAID**.
- **5.** Pomocí kláves se šipkami vyberte položky **File** (Soubor) **> Save Changes and Exit** (Uložit změny a ukončit) a poté stiskněte klávesu enter.

Další informace o technologii Intel Smart Response Technology jsou uvedeny v části [http://www.intel.com/support/chipsets/sb/CS-032826.htm?wapkw=Smart%20Response](http://www.intel.com/support/chipsets/sb/CS-032826.htm?wapkw=Smart%20Response%20Technology) [%20Technology.](http://www.intel.com/support/chipsets/sb/CS-032826.htm?wapkw=Smart%20Response%20Technology)

# **Intel Rapid Recover Technology**

Technologie Intel Rapid Storage Technology podporuje následující funkce obnovení.

#### **Strategie aktualizace zrcadla**

V režimu Recovery můžete určit, jak často má být zrcadlící pevný disk aktualizován: průběžně nebo na vyžádání. Při použití strategie průběžných aktualizací jsou data na primárním disku současně kopírována na zrcadlící disk, pokud jsou oba disky připojeny k systému. Pokud počítač odpojíte od dokovací stanice, zatímco používáte disk pro obnovení v dokovací stanici, všechna nová nebo změněná data na primárním pevném disku jsou automaticky zkopírována na disk pro obnovení po opětovném připojení počítače. Tato strategie také umožňuje dokončit operace zrcadlení, které byly přerušeny při odpojení notebooku od dokovací stanice.

Při použití strategie aktualizací na vyžádání jsou data na primárním pevném disku kopírována na zrcadlící pevný disk pouze tehdy, když si to vyžádáte výběrem možnosti **Update Recovery Volume** (Aktualizovat svazek pro obnovení) v režimu Recovery. Po odeslání požadavku jsou na zrcadlící pevný disk zkopírovány pouze nové nebo upravené soubory z primárního disku. Před aktualizací zrcadlícího pevného disku umožňuje strategie aktualizací na vyžádání obnovit soubor, pokud byl odpovídající soubor na primárním pevném disku poškozen. Strategie aktualizací na vyžádání dokáže také ochránit data na zrcadlícím pevném disku, pokud je primární pevný disk napaden virem – za předpokladu, že zrcadlící pevný disk není aktualizován po začátku útoku.

**POZNÁMKA:** Strategii aktualizace zrcadla lze kdykoli změnit kliknutím pravým tlačítkem myši na volbu **Modify Volume Update Policy** (Změnit strategii aktualizace jednotky).

### **Automatické přepínání pevných disků a rychlé obnovení**

Pokud dojde k selhání primárního pevného disku, režim Recovery automaticky přepne na zrcadlící disk, aniž by bylo zapotřebí zásahu uživatele. Režim Recovery zobrazí zprávu informující o selhání primárního pevného disku. Mezitím lze počítač spustit ze zrcadlícího disku. Po instalaci nového

<span id="page-17-0"></span>primárního pevného disku a spuštění počítače funkce rychlého obnovení režimu Recovery zkopíruje všechna zrcadlená data na primární pevný disk.

**POZNÁMKA:** Pokud používáte strategii aktualizací na vyžádání a dojde k poruše pevného disku nebo poškození souboru na primárním pevném disku, všechna nezrcadlená data jsou ztracena.

### **Zjednodušená migrace z režimu RAID na non-RAID**

Uživatelé mohou migrovat z režimu svazku RAID 1 nebo Recovery na režim se dvěma pevnými disky non-RAID, takzvaně "zrušit diskové pole", podle pokynů v části Převod disků [z režimu RAID na non-](#page-31-0)[RAID na stránce 28](#page-31-0).

Rovněž je podporována migrace z režimu RAID 1 na režim Recovery. Migrace z režimu RAID 0 na režim RAID 1 nebo z režimu RAID 0 na primární pevný disk non-RAID však není podporována.

# <span id="page-18-0"></span>**5 Nastavení svazku RAID**

POZNÁMKA: Pokud váš systém může používat technologii Intel® Smart Response Technology, před nastavením svazků RAID si přečtěte část [Intel Rapid Storage Technology na stránce 11](#page-14-0).

Následující pokyny předpokládají, že v rozšiřující zásuvce počítače nebo ve vyměnitelné pozici SATA v dokovací stanici je nainstalován podporovaný pevný disk, nebo je tento disk připojen k portu eSATA počítače (viz Podporovaná zař[ízení na stránce 7\)](#page-10-0).

Základní kroky migrace na RAID:

- Povolte režim RAID v nástroji Computer Setup (BIOS).
- Pomocí aplikace Intel® Rapid Storage Technology Console spusťte migraci na RAID.

**UPOZORNĚNÍ:** Před provedením následujících kroků se ujistěte, že je počítač připojen k napájení střídavým proudem. Přerušení napájení v průběhu migrace na RAID může způsobit ztrátu dat.

# **Povolení režimu RAID v nástroji Computer Setup (BIOS) (f10)**

PY POZNÁMKA: Následující kroky předpokládají, že používáte bitovou kopii pevného disku dodanou s počítačem. Pokud je na vašem počítači nainstalována jiná bitová kopie disku, je nutné *nejprve* povolit režim RAID v nástroji Computer Setup (BIOS) (f10) a poté nainstalovat operační systém a všechny požadované ovladače včetně ovladače Intel Rapid Storage Technology. Poté postupujte podle pokynů v části Spuště[ní migrace na RAID na stránce 17](#page-20-0). Svazky RAID jsou nejprve vytvořeny mezi primárním diskem a interně připojeným sekundárním pevným diskem. Nelze vytvořit svazky RAID mezi primárním pevným diskem a externě připojeným pevným diskem. Je možné vytvořit svazek RAID mezi dvěma externě připojenými pevnými disky, ale toto řešení má malý přínos.

- **1.** Zapněte nebo restartujte počítač.
- **2.** Jakmile se počítač spustí, stiskněte klávesu f10.

**POZNÁMKA:** Pokud ve vhodnou dobu nestisknete klávesu f10, je nutné počítač restartovat a poté spustit potřebný nástroj stiskem klávesy f10.

**3.** V nástroji Computer Setup (BIOS) vyberte položky **System Configuration** (Konfigurace systému) **> Device Configurations** (Konfigurace zařízení).

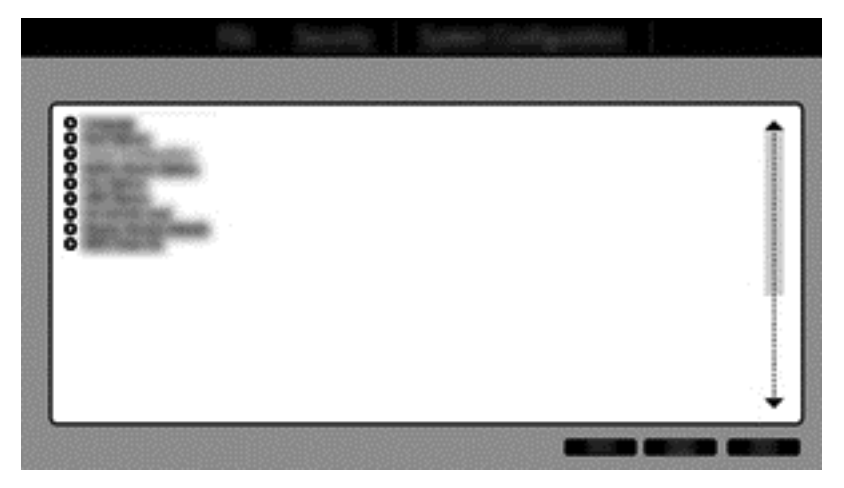

- **4.** V okně Device Configurations (Konfigurace zařízení) vyberte v oblasti **SATA Device Mode** (Režim zařízení SATA) položku **RAID**. Klikněte na možnost **Confirm** (Potvrdit). Zobrazí se následující zpráva: "Changing this setting may require reinstallation of your operating system. Are you sure you want to proceed?" (Změna tohoto nastavení může vyžadovat novou instalaci operačního systému. Chcete pokračovat?)
	- **POZNÁMKA:** Bitová kopie pevného disku dodaná s vaším počítačem obsahuje ovladače, které umožňují přepínání mezi režimy AHCI a RAID bez nutnosti přeinstalovat operační systém. Pokud používáte jinou bitovou kopii pevného disku, může být nutné přeinstalovat operační systém.

POZNÁMKA: V nabídce SATA Device Mode (Režim zařízení SATA) je zaškrtávací políčko Ctrl I Prompt (Výzva Ctrl I). Pokud zaškrtnete tuto možnost, v průběhu spouštění počítače se bude zobrazovat obrazovka Intel option ROM (ROM paměť Intel).

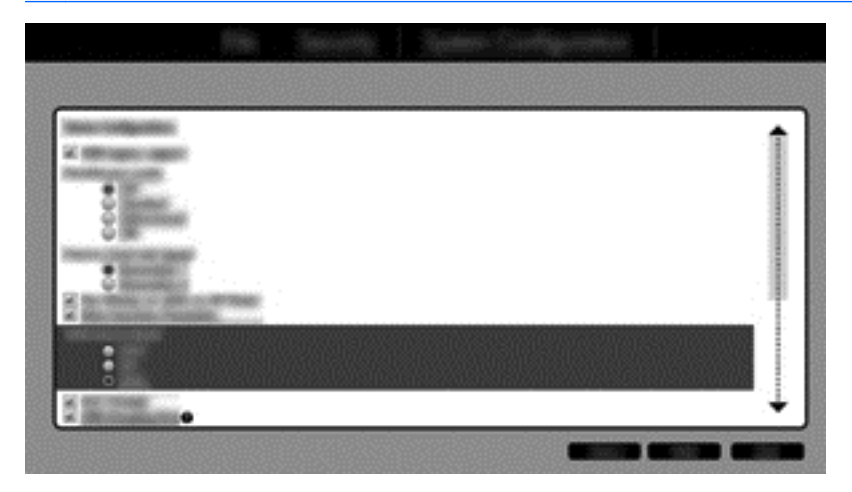

<span id="page-20-0"></span>**5.** Vyberte **File** (Soubor) **> Save Changes and Exit** (Uložit změny a skončit). Potom uložte změny klepnutím na **Yes** (Ano). Pokud nechcete změny uložit, vyberte možnost **Ignore Changes and Exit** (Ignorovat změny a skončit).

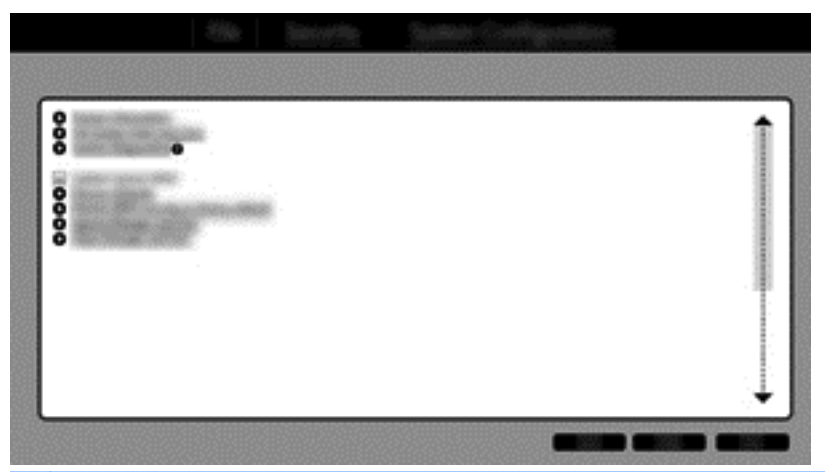

- **UPOZORNĚNÍ:** Když ROM ukládá změny nastavení f10 nástroje Computer Setup, NEVYPÍNEJTE napájení počítače, protože by mohlo dojít k poškození čipu CMOS (Complementary Metal Oxide Semiconductor). Počítač vypněte až poté, co opustíte obrazovku f10 nástroje Setup.
- **6.** Po zavedení operačního systému můžete začít s migrací na RAID.

# **Spuštění migrace na RAID**

**▲** Otevřete konzoli Intel Rapid Storage Technology. Na Úvodní obrazovce napište text **Intel** a poté vyberte položku Intel Rapid Storage Technology. Postupujte podle pokynů na obrazovce.

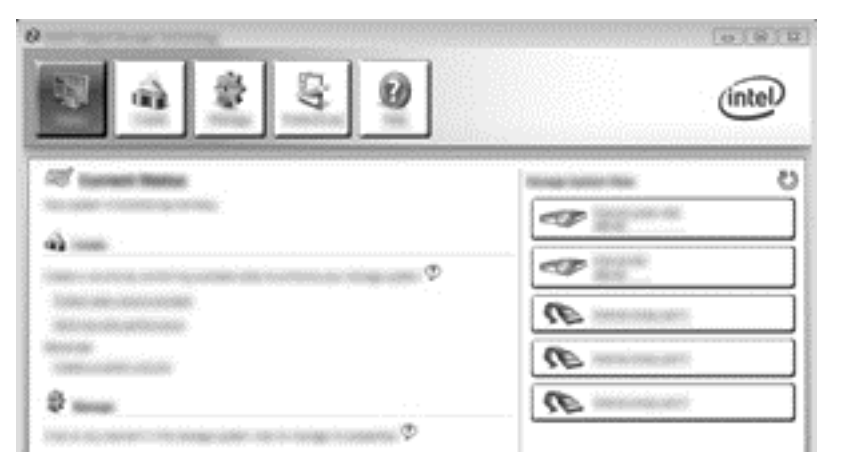

## <span id="page-21-0"></span>**Migrace na RAID 1**

**1.** Klikněte na položku **Create** (Vytvořit), klikněte na položku **Real-time data protection (RAID 1)** (Ochrana dat v reálném čase (RAID 1)) a poté klikněte na tlačítko **Next** (Další).

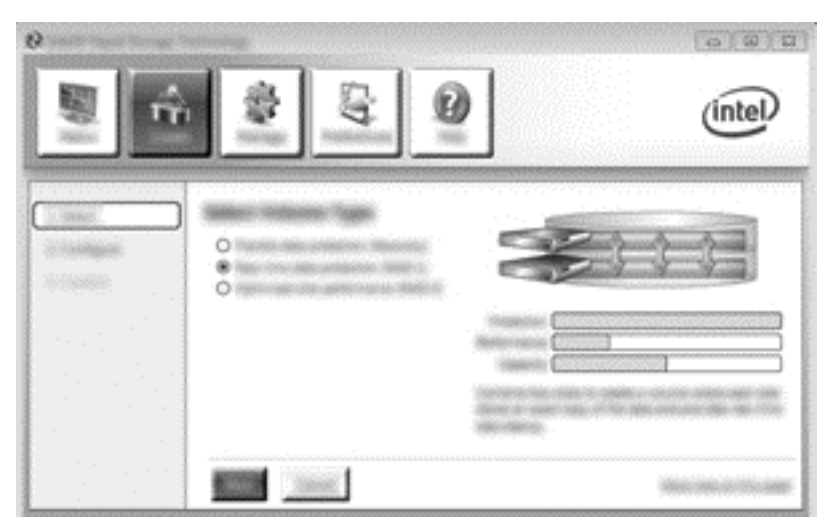

**2.** Zadejte jméno svazku (nebo použijte nabízené jméno), vyberte dva pevné disky, které se budou používat v poli RAID 1 a poté klikněte na tlačítko **Next** (Další).

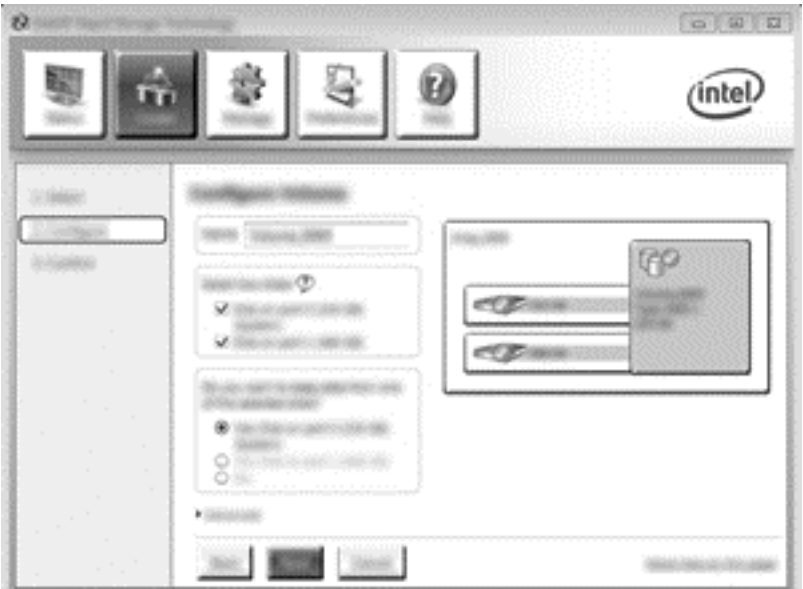

<span id="page-22-0"></span>**3.** Spusťte proces migrace kliknutím na možnost **Create Volume** (Vytvořit svazek).

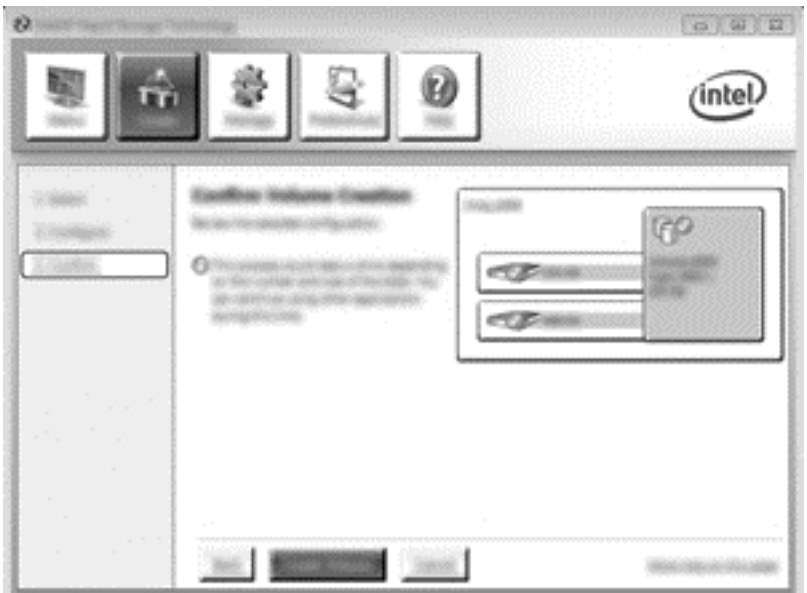

**4.** Po kliknutí na možnost **Create Volume** (Vytvořit svazek) se zobrazí zpráva, že diskové pole bylo vytvořeno. Klikněte na tlačítko **OK**. Migrace diskového pole probíhá na pozadí. V průběhu migrace lze počítač normálně používat.

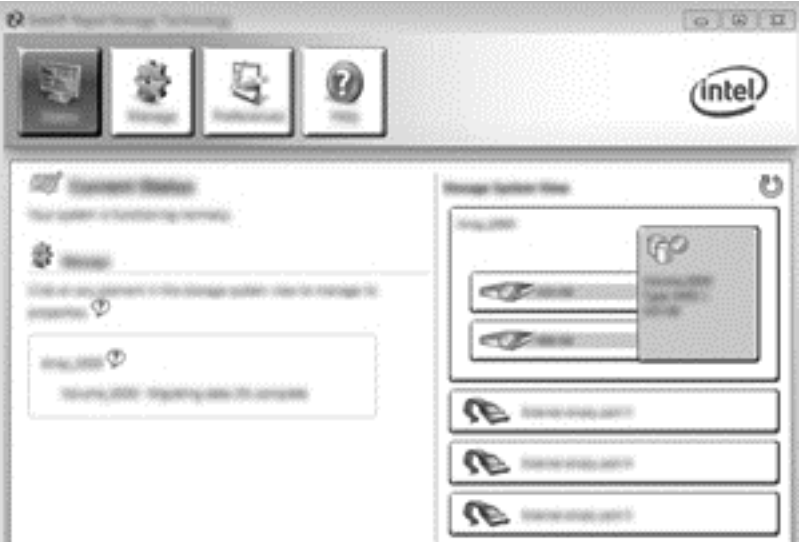

- **5.** Poté, co je zobrazena zpráva, že migrace diskového pole je dokončena, ukončete všechny programy a restartujte počítač.
- **6.** V průběhu spouštění počítače operační systém rozpozná nově vytvořené diskové pole a požádá o restart. Na vyzvání restartujte počítač. Po závěrečném restartu je migrace na RAID dokončena.

### **Migrace na režim flexibilní ochrany dat (Recovery)**

Režim Recovery nabízí větší kontrolu toho, jak jsou data kopírována z primární jednotky na jednotku pro obnovení. Když je sekundární pevný disk ve vyměnitelné pozici SATA v Pokročilé dokovací

stanici HP nebo připojen k portu eSATA počítače (pouze vybrané modely), je Recovery jediným dostupným režimem RAID.

POZNÁMKA: U některých modelů není flexibilní ochrana dat k dispozici při použití portu eSATA na dokovací stanici. U modelů, které nemají přístup k režimu flexibilní ochrany dat na portu eSATA dokovací stanice, připojte disk k portu eSATA na notebooku.

**1.** Klikněte na položku **Create** (Vytvořit), klikněte na položku **Flexibile data protection (Recovery)** (Flexibilní ochrana dat (Recovery)) a poté klikněte na tlačítko **Next** (Další).

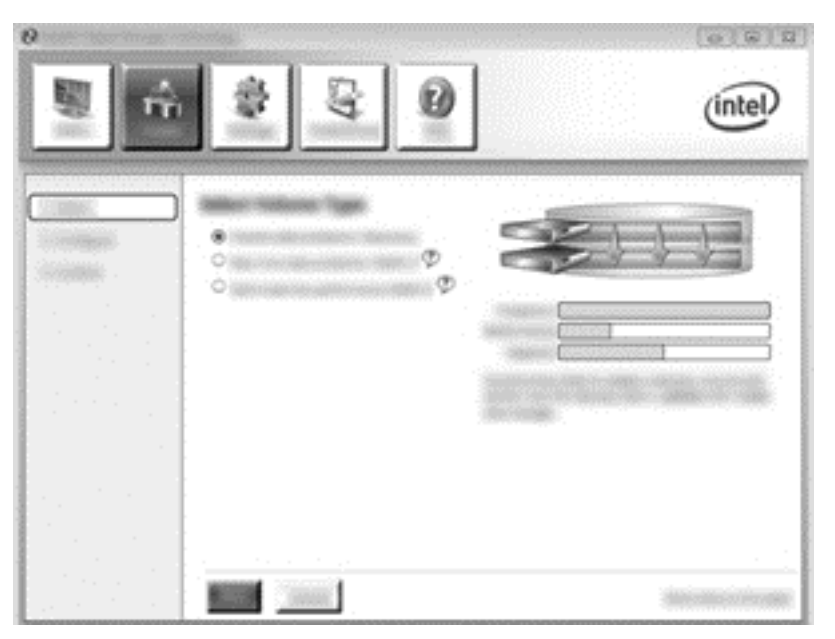

**2.** Vytvořte jméno svazku (nebo použijte navržené jméno). Dva pevné disky pro diskové pole režimu Recovery jsou již vybrány. Klikněte na tlačítko **Next** (Další).

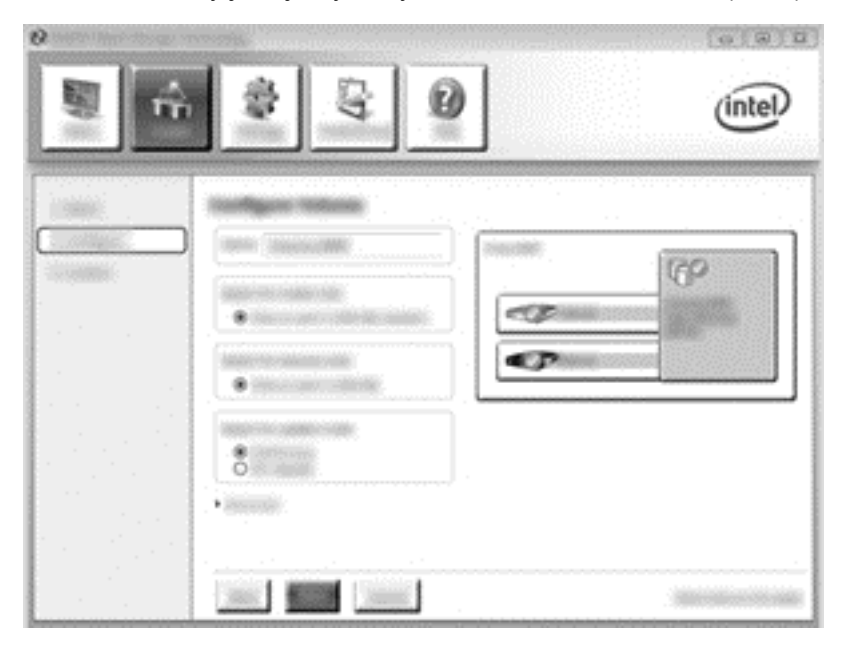

**3.** Spusťte proces migrace kliknutím na možnost **Create Volume** (Vytvořit svazek).

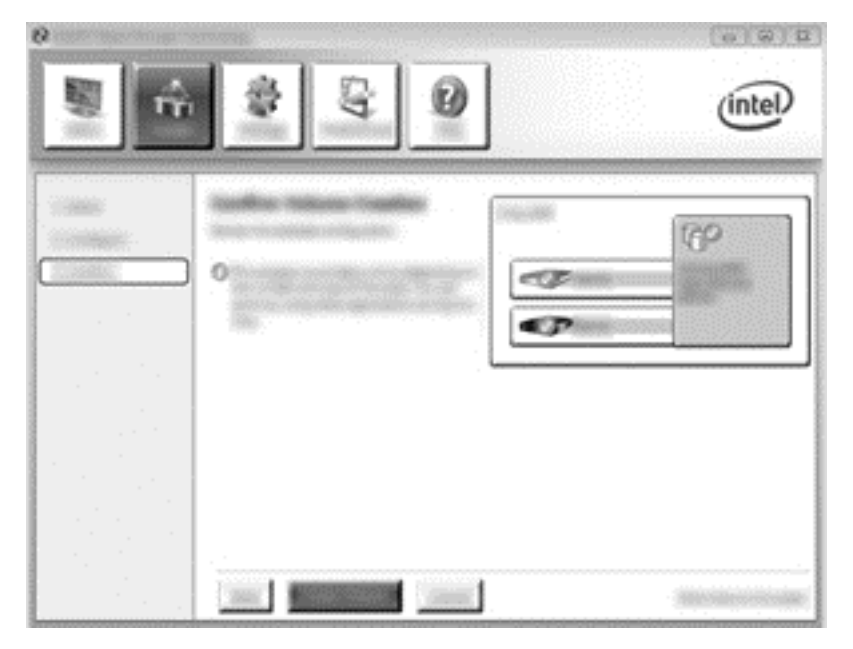

**4.** Po kliknutí na možnost **Create Volume** (Vytvořit svazek) se zobrazí zpráva, že diskové pole bylo vytvořeno. Klikněte na tlačítko **OK**. Migrace diskového pole probíhá na pozadí. V průběhu migrace lze počítač normálně používat.

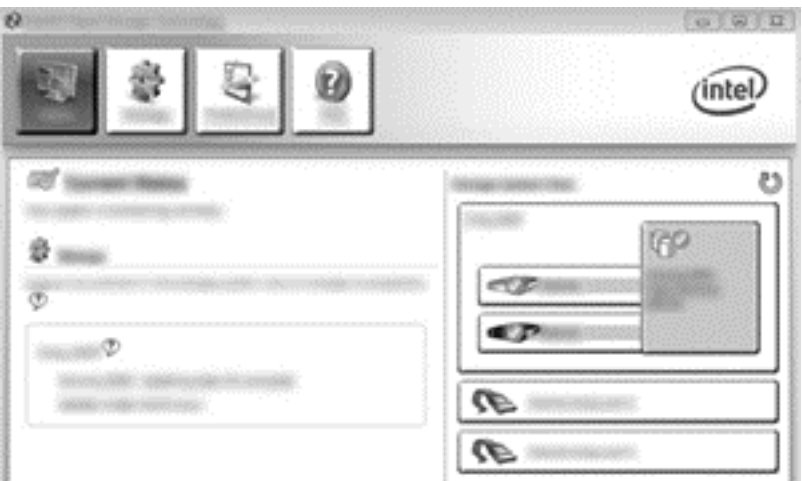

- **5.** Poté, co je zobrazena zpráva, že migrace diskového pole je dokončena, ukončete všechny programy a restartujte počítač. V průběhu spouštění počítače operační systém rozpozná nově vytvořené diskové pole a požádá o restart. Na vyzvání restartujte počítač. Po závěrečném restartu je migrace na RAID dokončena.
	- POZNÁMKA: Může se stát, že v průběhu přestavby svazku RAID obrazovka technologie Intel Rapid Storage Technology zobrazí velikost prostoru pro uložení dat 0 GB. Nicméně po dokončení přestavby RAID svazku se velikost prostoru pro uložení dat vrátí na původní hodnotu. V závislosti na velikosti pevných disků může přestavba svazku trvat několik hodin.

## <span id="page-25-0"></span>**Migrace na RAID 0**

**POZNÁMKA:** Pokud použijete bitovou kopii dodanou společností HP, migrace na režim RAID 0 vyžaduje provedení dalších kroků, které zahrnují kopírování dat na externí pevný disk s rozhraním USB. Před tím, než začnete, si přečtěte celý popis postupu migrace na režim RAID 0.

**1.** Klikněte na položku **Create** (Vytvořit), klikněte na položku **Optimized disk performance** (Optimalizovaný výkon disku) a poté klikněte na tlačítko **Next** (Další).

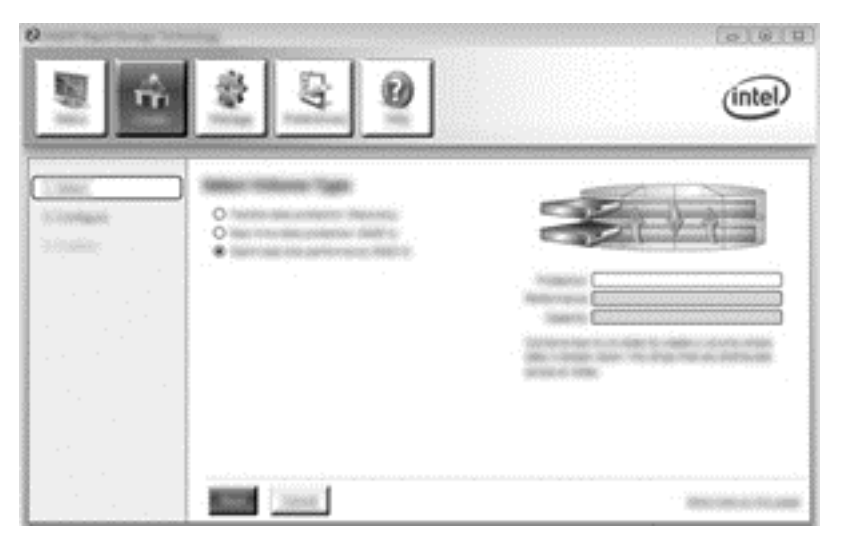

- **2.** Zadejte jméno svazku (nebo použijte nabízené jméno), vyberte dva pevné disky, které se budou používat v poli RAID 0 a poté klikněte na tlačítko **Next** (Další).
- **3.** Spusťte proces migrace kliknutím na možnost **Create Volume** (Vytvořit svazek).

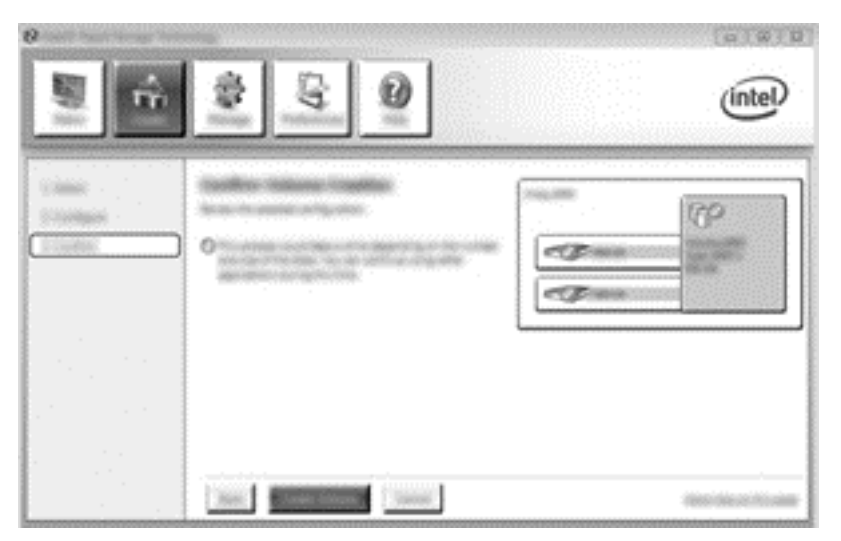

- **4.** Zobrazí se zpráva, že diskové pole bylo vytvořeno. Klikněte na tlačítko **OK**.
	- **POZNÁMKA:** Migrace diskového pole probíhá na pozadí. V průběhu migrace lze počítač normálně používat.

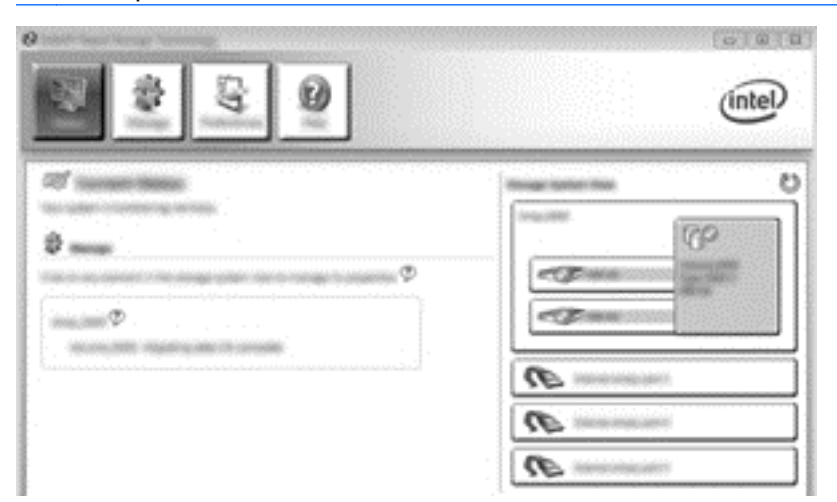

- **5.** Poté, co je zobrazena zpráva, že migrace diskového pole je dokončena, ukončete všechny programy a restartujte počítač. Po restartování počítače operační systém rozpozná nově vytvořené diskové pole a požádá o opětovný restart počítače.
- **6.** Po druhém restartu počítače je migrace na režim RAID dokončená.

**POZNÁMKA:** Přestože je v konzoli zobrazena celková kapacita svazku RAID 0, dodatečná kapacita vytvořená přidáním sekundárního pevného disku se systému jeví jako nepřidělené místo. Po restartu systému bude třeba přidělit nepřidělené místo. Systémy Windows 8 disponují většími schopnostmi, které umožňují vytvoření jediného svazku RAID 0.

#### **Migrace na režim RAID 5 (pouze vybrané modely)**

**POZNÁMKA:** Pokud použijete bitovou kopii dodanou společností HP, migrace na režim RAID 5 vyžaduje provedení dalších kroků, které zahrnují kopírování dat na externí pevný disk s rozhraním USB. Před tím, než začnete, si přečtěte celý popis postupu migrace na režim RAID 5.

**POZNÁMKA:** Režim RAID 5 vyžaduje, aby byl počítač vybaven třemi pevnými disky: primárním pevným diskem, sekundárním pevným diskem a pevným diskem v rozšiřující zásuvce.

**1.** Klikněte na položku **Create** (Vytvořit), vyberte položku **Efficient data hosting and protection (RAID 5)** (Efektivní ukládání a ochrana dat (RAID 5)) a poté klikněte na tlačítko **Next** (Další).

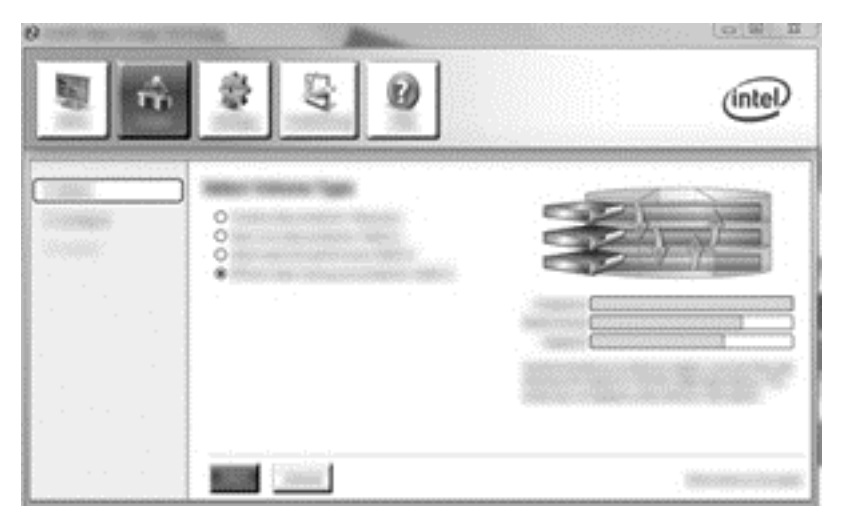

**2.** Zadejte jméno svazku (nebo použijte nabízené jméno), vyberte tři pevné disky, které se budou používat v poli RAID 5, a poté klikněte na tlačítko **Next** (Další).

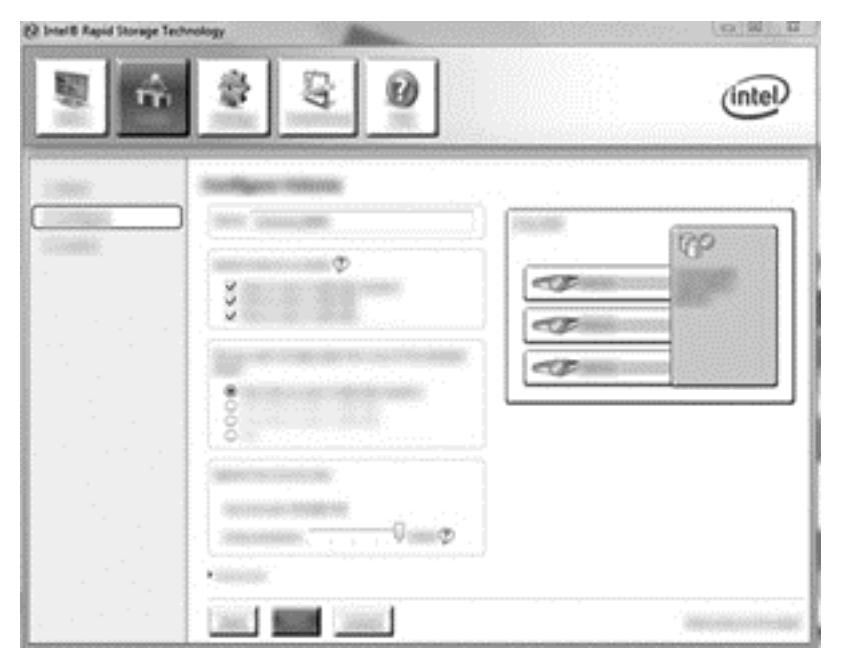

**3.** Spusťte proces migrace kliknutím na možnost **Create Volume** (Vytvořit svazek).

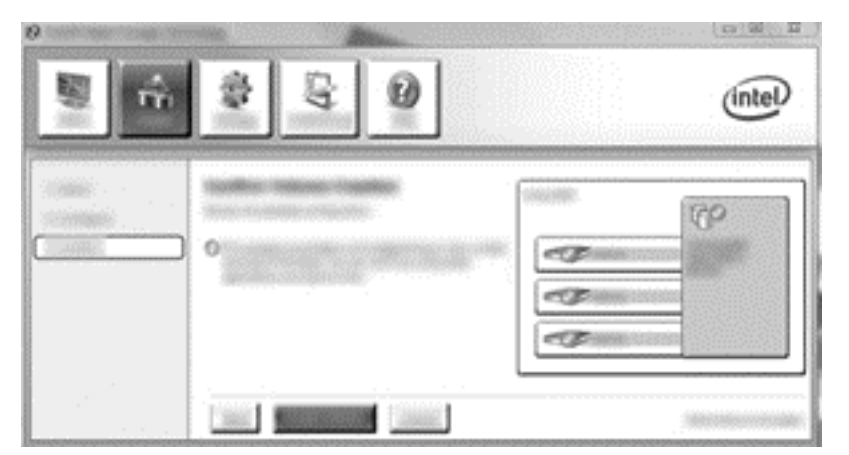

**4.** Po kliknutí na možnost **Create Volume** (Vytvořit svazek) se zobrazí zpráva, že diskové pole bylo vytvořeno. Klikněte na tlačítko **OK**. Migrace diskového pole probíhá na pozadí. V průběhu migrace lze počítač normálně používat.

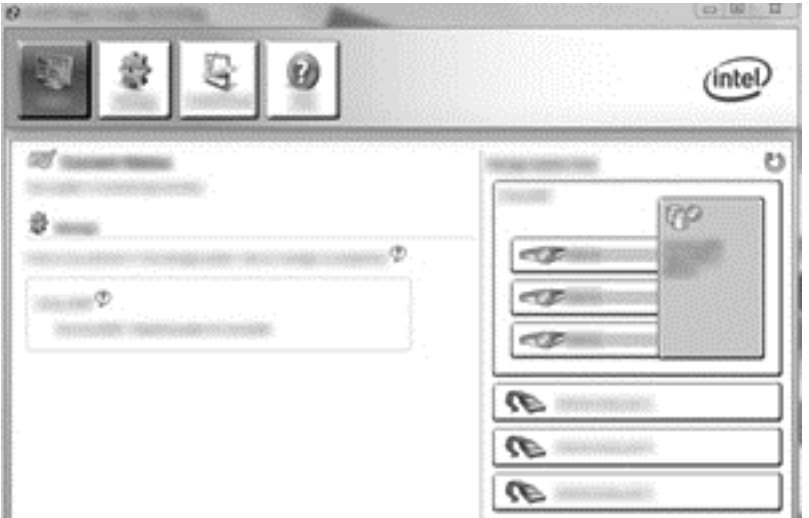

- **5.** Poté, co je zobrazena zpráva, že migrace diskového pole je dokončena, ukončete všechny programy a restartujte počítač. Po restartování počítače operační systém rozpozná nově vytvořené diskové pole a požádá o opětovný restart počítače.
- **6.** Po druhém restartu počítače je migrace na režim RAID dokončená.
- **POZNÁMKA:** Přestože je v konzoli zobrazena celková kapacita svazku RAID 5, dodatečná kapacita vytvořená přidáním tří pevných disků se systému jeví jako nepřidělené místo. Po restartu systému bude třeba přidělit nepřidělené místo. U systému Windows XP je jedinou možností, jak to provést, vytvoření a naformátování samostatného svazku. Systémy Windows 8 disponují většími schopnostmi, které umožňují vytvoření jediného svazku RAID 5.
- **POZNÁMKA:** Vzhledem ke složitosti svazku RAID 5 bude počítači trvat přechod do režimu hibernace déle, než v případě jiných operací. Po přechodu do režimu hibernace zkontrolujte, že se zastavily všechny aktivity v počítači a že kontrolky zhasly před tím, než uložíte počítač do uzavřeného prostoru, jako je brašna na počítač.

# <span id="page-29-0"></span>**Používání funkcí režimu Recovery aplikace Intel Rapid Storage Technology Console**

Při používání konzole pro obnovení můžete zvolit, jak často je pevný disk pro obnovení aktualizován: průběžně nebo na vyžádání. Výchozím nastavením je strategie průběžných aktualizací (viz [Strategie](#page-16-0) [aktualizace zrcadla na stránce 13](#page-16-0)). Pro změnu strategie na aktualizace na vyžádání postupujte následovně:

**1.** Klikněte na možnost **Manage** (Spravovat) a poté kliknutím vyberte svazek Recovery Volume (Svazek pro obnovení).

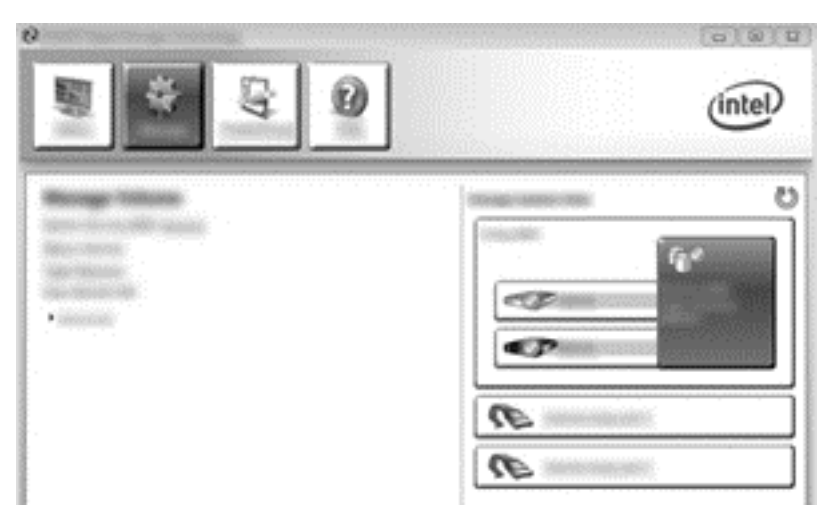

**2.** V levém podokně klikněte na možnost **Advanced** (Rozšířené).

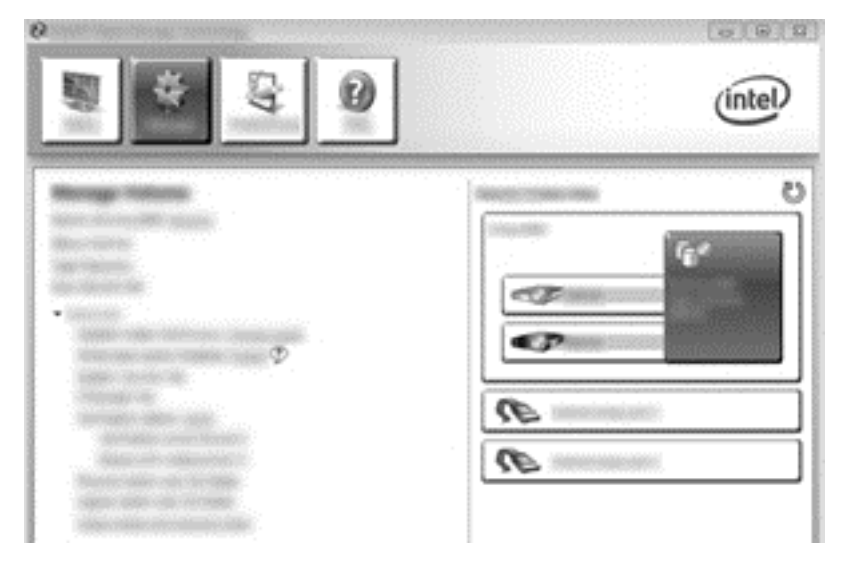

**3.** Režim aktualizace zobrazuje aktuální nastavení. Pokud chcete změnit aktuální nastavení, klikněte na odkaz **Change Mode** (Změnit režim) a poté klikněte na tlačítko **Yes** (Ano). Pokud používáte strategii aktualizace na vyžádání, můžete ručně spustit aktualizaci svazku pro obnovení kliknutím na odkaz **Update Data** (Aktualizovat data).

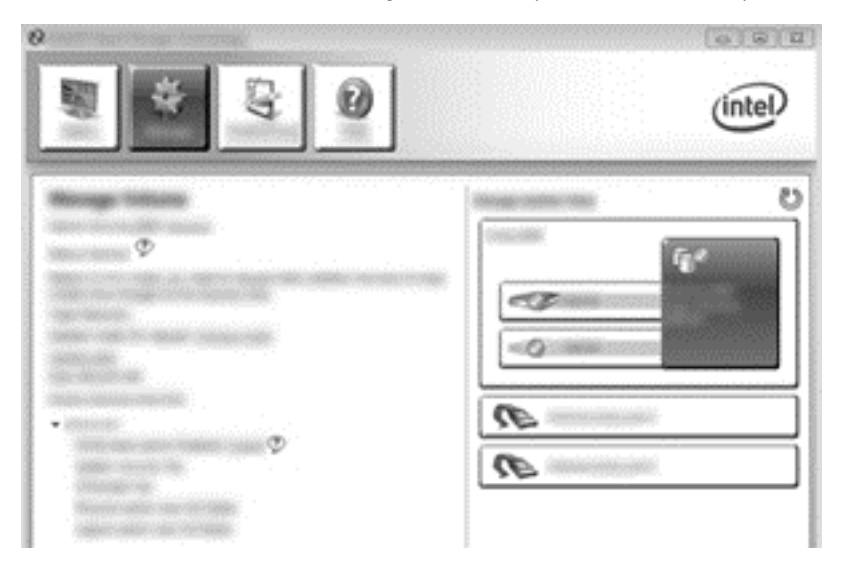

**4.** Strategii aktualizace můžete kdykoliv změnit na průběžnou tak, že vyberete odkaz **Change Mode** (Změnit režim) a poté kliknete na tlačítko **Yes** (Ano).

# <span id="page-31-0"></span>**6 Převod disků z režimu RAID na non-RAID**

Následující postup umožňuje převést svazek RAID 1 nebo Recovery na dva disky non-RAID tím, že zpřístupníte ROM paměť Intel a převedete oba disky do stavu non-RAID. Převod obou disků na non-RAID je potřebný také v případě, že chcete přesunout jednotku pro obnovení svazku RAID z rozšiřující zásuvky počítače do pozice dokovací stanice.

POZNÁMKA: Svazek RAID 0 nebo RAID 5 nelze převést na svazek RAID 1 ani na primární pevný disk non-RAID, protože velikost svazku RAID 0 nebo RAID 5 může být větší než velikost primárního pevného disku. Pokud si přejete vrátit primární pevný disk ve svazku RAID 0 nebo RAID 5 do stavu non-RAID, je třeba nejprve vytvořit zálohu všech dat na externím disku s dostatečnou kapacitou. Poté vraťte jednotky svazku RAID 0 nebo RAID 5 do stavu non-RAID následujícím postupem. Po dokončení postupu je nutné přeinstalovat operační systém na primárním disku.

- **1.** Zapněte nebo restartujte počítač. Po zobrazení okna Option ROM stisknutím klávesové zkratky ctrl+l otevřete konfigurační nástroj.
- **POZNÁMKA:** U počítačů s operačním systémem Windows 7 a Windows 8 musí být funkce OPTION ROM (ctrl+l) povolena v nastavení počítače (BIOS). U počítačů s operačním systémem Windows 8 je dále nutné v systému BIOS přepnout z režimu UEFI Native do režimu UEFI Hybrid.

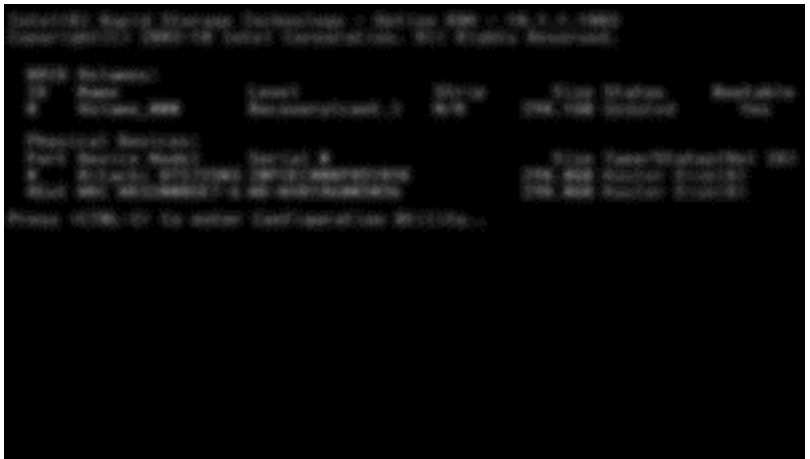

**2.** V hlavní nabídce vyberte pomocí kláves se šipkami možnost **3. Reset Disks to Non-RAID** (3. Návrat disků do stavu non-RAID) a stiskněte klávesu enter. Zobrazí se okno Reset RAID Data (Reset dat RAID).

**3.** Stiskem mezerníku vyberte první disk a poté stiskem klávesy se šipkou dolů a mezerníku vyberte druhý disk.

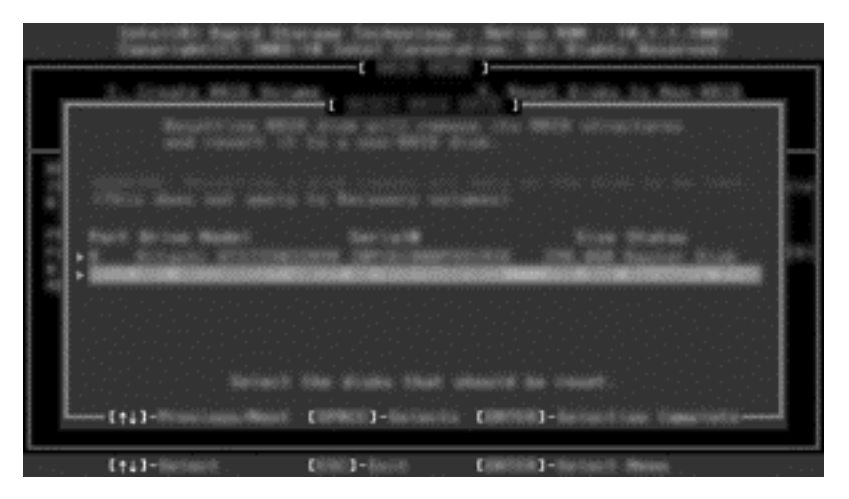

- **4.** Potvrďte výběr stiskem klávesy enter a poté Y.
	- **POZNÁMKA:** Pokud je při startu počítače rozpoznán problém s prostředím RAID, automaticky se zobrazí nabídka Intel Option ROM (ROM paměť Intel). Po vyřešení problému se nabídka Intel Option ROM (ROM paměť Intel) zobrazí, pouze když je vybrána v nabídce nástroje Computer Setup (BIOS).
- **5.** Pomocí klávesy se šipkou dolů vyberte možnost **Exit** (Konec) a spusťte zavádění systému stisknutím kláves enter a poté Y.

# <span id="page-33-0"></span>**7 Často kladené otázky**

# **Lze na počítač instalovat více svazků RAID?**

Ne, na jednom počítači může být pouze jeden svazek RAID.

## **Je podporován režim RAID, který umožňuje RAID 0 i RAID 1 na jediném svazku RAID?**

Ne.

## **Lze počítač odpojit od dokovací stanice, když je pevný disk pro obnovení ve vyměnitelné pozici SATA v dokovací stanici?**

Ano. Pokud je vybrána strategie "Continuous update" (Průběžné aktualizace), jsou při opětovném připojení počítače data automaticky kopírována do jednotky pro obnovení v dokovací stanici. Pokud je vybrána strategie "Update on request" (Aktualizace na vyžádání), je třeba po opětovném připojení počítače k dokovací stanici zkopírovat data na pevný disk pro obnovení normálním postupem.

# **Může být technologie SRT povolena v režimu AHCI?**

Ne. Technologie Smart Response Technology vyžaduje, aby režim SATA byl nastaven na RAID, aby se zvýšil výkon systému. Pokud se má počítač spustit v režimu AHCI, musíte nejprve zakázat technologii SRT a poté vybrat možnost **Set to Available** (Nastavit na Dostupné).

## **Jaký je nejvyšší počet pevných disků, které mohou být připojeny k systému během spouštění, když je řadič paměťových zařízení v režimu RAID (nástroj Computer Setup f10)?**

Toto omezení neplatí v případě, že je řadič paměťových zařízení v režimu AHCI. Jakmile je režim řadiče paměťových zařízení nastaven na RAID, mohou být k systému během spouštění připojeny pouze tři pevné disky. Po spuštění notebooku lze připojit další pevné disky. Toto pravidlo neplatí pro pevné disky připojené prostřednictvím USB.

# <span id="page-34-0"></span>**Rejstřík**

#### **A**

automatické přepínání pevných disků a rychlé obnovení [13](#page-16-0)

#### **Č**

často kladené otázky [30](#page-33-0)

#### **D**

diskové pole RAID [2,](#page-5-0) [5](#page-8-0) doplňkové sady HP pro jednotky s rozhraním SATA [7](#page-10-0)

#### **F**

Flexible data protection [3](#page-6-0) funkce režimu Recovery aplikace Intel Rapid Storage Technology Console [26](#page-29-0)

#### **I**

Intel Rapid Recover Technology [11](#page-14-0), [13](#page-16-0) Intel Smart Response Technology [11](#page-14-0)

#### **J**

jednotka pro obnovení [19](#page-22-0), [30](#page-33-0) jednotka pro obnovu [2](#page-5-0), [13,](#page-16-0) [28](#page-31-0) jednotky s rozhraním SATA [7](#page-10-0)

#### **M**

migrace na RAID [2,](#page-5-0) [7,](#page-10-0) [15,](#page-18-0) [17](#page-20-0) migrace na RAID 0 [22](#page-25-0) migrace na RAID 1 [18](#page-21-0) migrace na režim Recovery [19](#page-22-0)

#### **O**

odolnost proti výpadku [2,](#page-5-0) [3,](#page-6-0) [4,](#page-7-0) [5](#page-8-0) odpojování zařízení za provozu ("hot-plug") [11](#page-14-0)

#### **P**

pevné disky eSATA [7](#page-10-0) pevný disk [2](#page-5-0) počítače HP Business [9](#page-12-0) podporovaná zařízení [7](#page-10-0) podporované operační systémy [7](#page-10-0) podporované režimy RAID [2](#page-5-0) povolení režimu RAID [15](#page-18-0) primární jednotka [2](#page-5-0) prokládání [2](#page-5-0), [6](#page-9-0) převod disků z režimu RAID na non-RAID [28](#page-31-0)

#### **R**

RAID 0 [3](#page-6-0) RAID 1 [3](#page-6-0) režimy [2](#page-5-0) ROM paměť [2](#page-5-0), [28](#page-31-0) rozhraní AHCI [11](#page-14-0) rozšířená stolní jednotka HP Advanced Docking Station [10](#page-13-0)

### **Ř**

řazení příkazů do fronty (NCQ) [11](#page-14-0)

### **S**

segment [2,](#page-5-0) [3](#page-6-0) spolehlivost [2](#page-5-0) spuštění migrace na RAID [17](#page-20-0) strategie aktualizace zrcadla [13](#page-16-0) svazek RAID [2](#page-5-0), [7,](#page-10-0) [15](#page-18-0), [30](#page-33-0)

#### **T**

terminologie RAID diskové pole RAID [2](#page-5-0) jednotka pro obnovu [2](#page-5-0) migrace na RAID [2](#page-5-0) odolnost proti výpadku [2](#page-5-0) pevný disk [2](#page-5-0) primární jednotka [2](#page-5-0) prokládání [2](#page-5-0) ROM paměť [2](#page-5-0) segment [2](#page-5-0) spolehlivost [2](#page-5-0) svazek RAID [2](#page-5-0)

#### **V**

výkon [6](#page-9-0)

#### **Z**

zjednodušená migrace [14](#page-17-0) zrcadlení [6](#page-9-0)

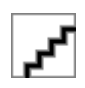